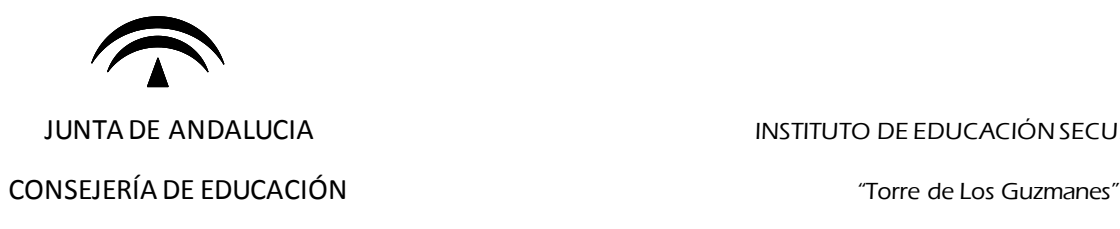

JUNTA DE ANDALUCIA INSTITUTO DE EDUCACIÓN SECUNDARIA

La Algaba (Sevilla)

## **TUTORIAL PARA REALIZAR EL SEGUIMIENTO ACADÉMICO DEL ALUMNADO DE TUTORÍA**

Con la realización de los pasos indicados en este tutorial se conseguirá obtener un documento en PDF con las calificaciones que ha obtenido el alumnado en las diferentes actividades evaluables de la totalidad de las materias matriculadas.

En primer lugar debemos acceder a Séneca con nuestro usuario y contraseña. En la pantalla de inicio, encontramos en la esquina superior derecha un icono de carpeta y pinchamos en él:

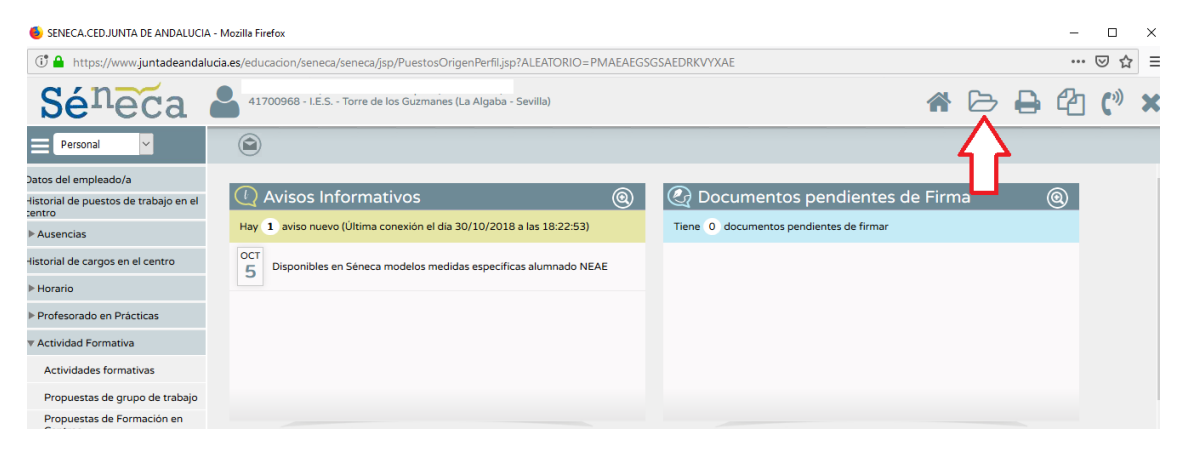

Una vez dentro, encontramos varias carpetas de las que podemos obtener documentos. La ruta a seguir es: Alumnado → Seguimiento académico → Cuaderno del profesor → Actividades evaluables.

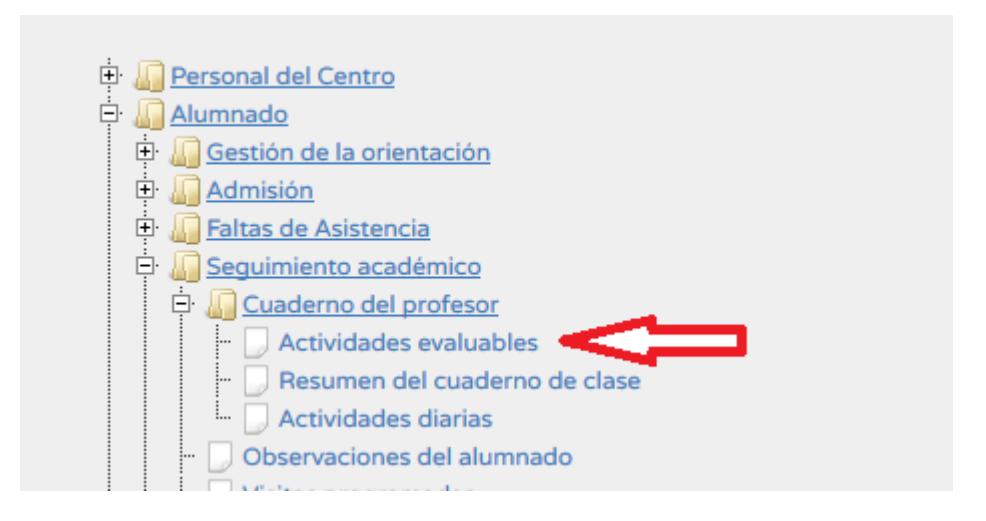

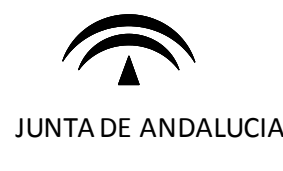

## CONSEJERÍA DE EDUCACIÓN "Torre de Los Guzmanes"

JUNTA DE ANDALUCIA INSTITUTO DE EDUCACIÓN SECUNDARIA

La Algaba (Sevilla)

Una vez que hemos pinchado en "Actividades evaluables", en la siguiente ventana elegimos "Alumnado de tutoría".

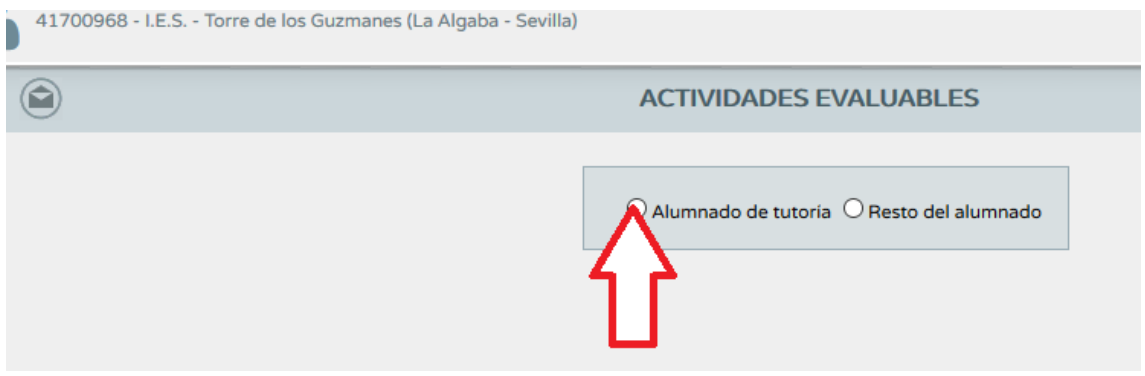

En la siguiente pantalla elegimos los datos que nos solicitan: curso, unidad, materia (se puede indicar todas o una que nos interese más concretamente) y la evaluación. Una vez hecho esto, aparece el listado de los alumnos y alumnas de nuestra tutoría. En este punto los podemos seleccionar a todos o seleccionar solo a aquel alumno o alumna que nos interese porque su familia nos solicite tutoría. No hace falta seleccionarlos uno a uno, ya que pinchando sobre el tic azul sobre fondo gris se seleccionan todos. NOTA: el nombre del alumnado se ha borrado por protección de datos. El siguiente paso es pinchar sobre el icono de impresora que aparece arriba a la derecha:

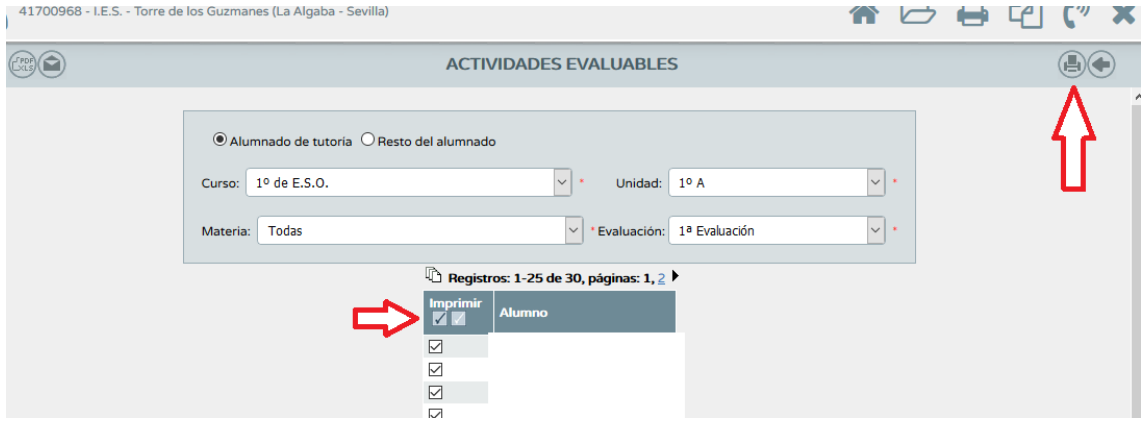

Finalmente, una vez que el documento se haya generado, podremos descargarlo en el icono de dos folios arriba a la derecha:

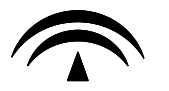

## CONSEJERÍA DE EDUCACIÓN "Torre de Los Guzmanes"

## JUNTA DE ANDALUCIA INSTITUTO DE EDUCACIÓN SECUNDARIA

La Algaba (Sevilla)

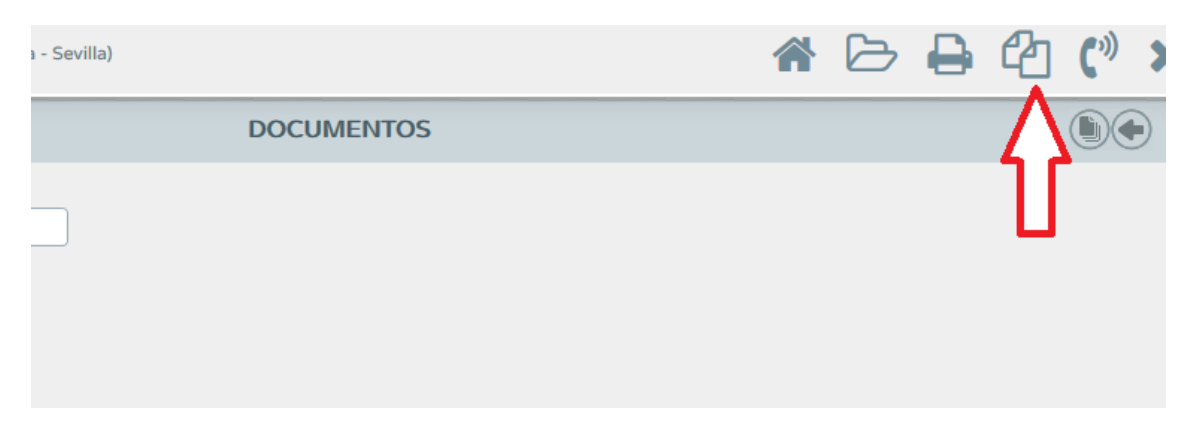

Espero que os sea de utilidad para vuestras tutorías.

Un saludo